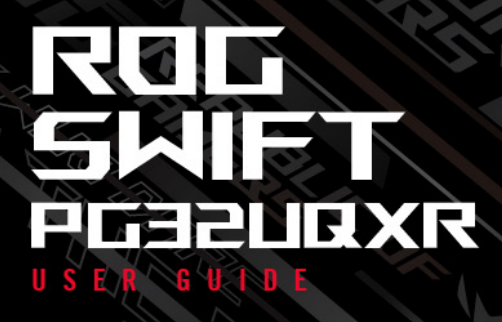

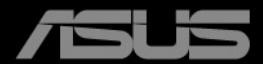

**ANTIQUES AND REAL PROPERTY** 

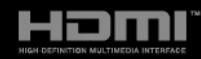

Prima edizione Maggio 2023

#### **Copyright © 2023 ASUSTeK COMPUTER INC. Tutti i diritti riservati.**

Nessuna parte di questo manuale, compresi i prodotti e il software in esso descritti, può essere riprodotta, trasmessa, trascritta, salvata in un sistema di archiviazione o tradotta in altra lingua in qualsiasi forma o con qualsiasi mezzo, ad eccezione dei documenti conservati da parte dell'acquirente per il backup, senza l'espresso consenso scritto di ASUSTeK COMPUTER INC. ("ASUS").

L'assistenza o la garanzia del prodotto non sarà valida nei seguenti casi: (1) il prodotto è riparato, modificato o alterato, salvo che tale riparazione, modifica o alterazione sia autorizzata per iscritto dalla ASUS; oppure (2) il numero di serie del prodotto manca o è stato cancellato.

ASUS FORNISCE QUESTO MANUALE "COSÌ COM'È" SENZA GARANZIA DI ALCUN TIPO, SIA ESSA IMPLICITA O ESPLICITA, COMPRESE MA NON SOLO LE GARANZIE O CONDIZIONI IMPLICITE DI COMMERCIABILITÀ O IDONEITÀ PER UN PARTICOLARE SCOPO. IN NESSUN CASO LA ASUS, I SUOI DIRETTORI, I SUOI RAPPRESENTANTI, I SUOI IMPIEGATI O I SUOI DISTRIBUTORI, SARANNO RESPONSABILI PER QUALSIASI DANNO INDIRETTO, SPECIALE, ACCIDENTALE O CONSEGUENTE (INCLUDENDO I DANNI DI PERDITA DI PROFITTO, PERDITA DI CONTRATTI, PERDITA D'USO O DATI, INTERRUZIONE DELL'ATTIVITÀ E SIMILI), ANCHE SE LA ASUS È STATA AVVISATA DELLA POSSIBILITÀ CHE TALI DANNI SI POSSANO VERIFICARE IN SEGUITO A DIFETTI O ERRORI DI QUESTO MANUALE O PRODOTTO.

LE SPECIFICHE E LE INFORMAZIONI CONTENUTE IN QUESTO MANUALE SONO FORNITE SOLO PER USO INFORMATIVO E SONO SOGGETTE A CAMBIAMENTO IN QUALSIASI MOMENTO SENZA PREAVVISO, E NON POSSONO ESSERE INTESE COME UN IMPEGNO DA PARTE DI ASUS. LA ASUS NON SI ASSUME ALCUNA RESPONSABILITÀ E NON SI FA CARICO DI NESSUN ERRORE O INESATTEZZA CHE PUÒ APPARIRE IN QUESTO MANUALE, INCLUDENDO I PRODOTTI ED IL SOFTWARE IN ESSO DESCRITTI.

I prodotti e nomi delle aziende che compaiono in questo manuale possono o meno essere marchi registrati o copyright delle rispettive aziende, e sono usati solo a scopo identificativo o illustrativo a beneficio dell'utente, senza alcuna intenzione di violare i diritti di alcuno.

# **Contenuti**

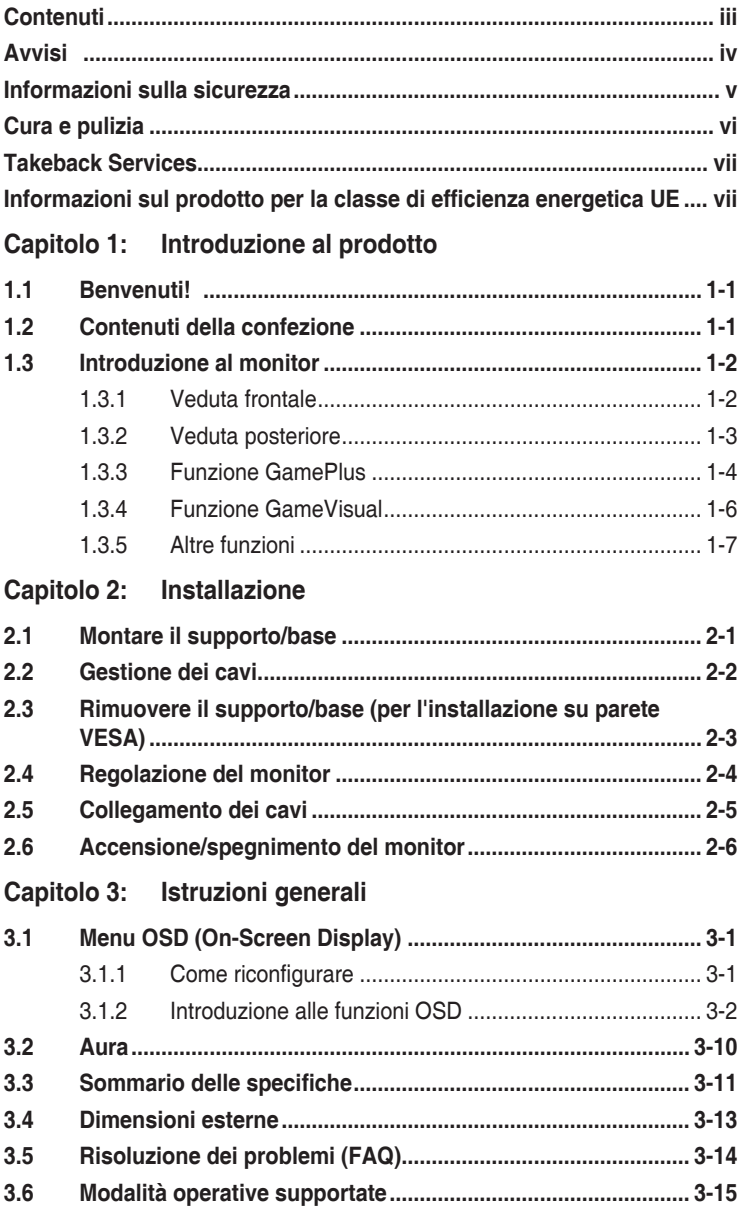

# <span id="page-3-0"></span>**Avvisi**

### **Dichiarazione FCC (Federal Communications Commission)**

Questo prodotto è conforme alla Parte 15 delle Norme FCC. Il funzionamento è soggetto alle seguenti due condizioni:

- Questo dispositivo non può provocare interferenze dannose.
- Deve accettare tutte le interferenze ricevute incluse le interferenze che possono provocare funzionamenti indesiderati.

Questa attrezzatura è stata controllata ed è stata trovata conforme ai limiti di un apparecchio digitale di Classe B, in conformità alla parte 15 delle Normative FCC. Questi limiti sono designati a fornire una protezione ragionevole da interferenze dannose in un'installazione privata. Questa apparecchiatura genera, usa e può irradiare energia a radiofrequenze e, se non installata e usata conformemente alle istruzioni, può causare interferenze dannose alle comunicazioni radio. Non c'è tuttavia garanzia che non si verifichino interferenze in installazioni particolari. Se questa attrezzatura provoca interferenze dannose alla ricezione radiofonica o televisiva, che possono essere determinate accendendo o spegnendo l'attrezzatura, l'utente è incoraggiato a cercare di correggere l'interferenza prendendo una o più delle seguenti misure:

- Riorientare o ricollocare l'antenna di ricezione.
- Aumentare la distanza tra l'attrezzatura ed il ricevitore.
- Collegare l'attrezzatura a una presa di corrente che sia su un circuito diverso da quello a cui è collegato il ricevitore.
- Consultare il rivenditore o un tecnico esperto radio/TV per ottenere aiuto.

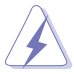

Per garantire la conformità alle normative FCC è obbligatorio usare cavi schermati per collegare il monitor alla scheda video. Cambiamenti o modifiche non espressamente approvate dalla parte responsabile alla conformità alle regole FCC, possono annullare l'autorità all'uso da parte dell'utente di questa attrezzatura.

#### Dichiarazione del Dipartimento delle Comunicazioni Canadese

Questo apparato digitale non eccede i limiti di Classe B per l'emissione d'interferenze radio da parte di apparati digitali, come dichiarato nelle Normative sulle Interferenze Radio del Dipartimento delle Comunicazioni Canadese.

Questo apparato digitale di Classe B è conforme alle norme Canadesi ICES-003.

This Class B digital apparatus meets all requirements of the Canadian Interference - Causing Equipment Regulations.

<span id="page-4-0"></span>Cet appareil numérique de la classe B respecte toutes les exigences du Réglement sur le matériel brouiller du Canada.

# **Informazioni sulla sicurezza**

- Prima di installare il monitor, leggere attentamente tutta la documentazione fornita in dotazione.
- Per prevenire il rischio di incendi o elettrocuzioni, non esporre il monitor a pioggia o umidità.
- Non tentare mai di aprire la struttura esterna del monitor. L'alta tensione all'interno del monitor è pericolosa e può provocare gravi lesioni fisiche.
- Se l'alimentatore si rompe, non tentare di ripararlo da sé. Contattare un tecnico specializzato, oppure il rivenditore.
- Prima di usare il prodotto, assicurarsi che tutti i cavi siano collegati in modo appropriato e che i cavi d'alimentazione non siano danneggiati. Se trova qualsiasi danno, mettersi immediatamente in contatto con il rivenditore.
- Le fessure e le aperture sul retro o sulla parte inferiore o superiore del mobile servono alla ventilazione. Non bloccarle. Non collocare mai questo prodotto accanto o sopra un radiatore o una fonte di calore salvo che non sia fornita una ventilazione adeguata.
- Il monitor deve essere alimentato esclusivamente secondo le specifiche riportate nell'etichetta. Se non si conosce il tipo d'alimentazione fornita alla propria abitazione, consultare il rivenditore oppure la compagnia elettrica locale.
- Usare una spina appropriata conforme agli standard elettrici locali.
- Non sovraccaricare le prese di corrente e le prolunghe. Il sovraccarico può essere causa di incendi o elettrocuzioni.
- Evitare polvere, umidità e temperature estreme. Non collocare il monitor in nessuna zona soggetta a bagnarsi. Collocare il monitor su una superficie stabile.
- Scollegare l'unità durante temporali o in caso di lunghi periodi di inattività. In questo modo sarà protetta da eventuali danni determinati dagli sbalzi di tensione.
- Non inserire oggetti o versare liquidi di alcun genere nelle fessure della struttura esterna del monitor.
- Per garantire il funzionamento appropriato, usare il monitor solo con computer approvati UL che hanno ricettacoli appropriatamente configurati e marcati 100 - 240V CA.
- Se si dovessero incontrare problemi tecnici con il monitor, rivolgersi ad un tecnico qualificato o al proprio rivenditore.
- <span id="page-5-0"></span>La regolazione del controllo del volume oltre all'equalizzatore per altre impostazioni rispetto alla posizione centrale può aumentare la tensione in uscita dall'auricolare/cuffie e del livello di pressione audio.
- L'adattatore deve essere utilizzato solo per questo monitor, non utilizzare per altri fini. Il dispositivo utilizza uno dei seguenti alimentatori: - Produttore: Delta Electronics Inc., Modello: ADP-240EB B
- Assicurarsi di collegare il cavo di alimentazione a una presa con collegamento a terra.
- L'adattatore e/o il cavo di alimentazione in dotazione sono progettati per l'uso esclusivo con il prodotto. Non utilizzare con altri prodotti.

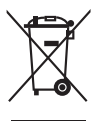

Questo simbolo indica che il prodotto (elettrico, elettronico, o che contiene batterie al mercurio) non deve essere smaltito insieme ai rifiuti urbani. Controllare le normative locali riguardo allo smaltimento dei prodotti elettronici.

# **Cura e pulizia**

- Prima di sollevare o ricollocare il monitor, è meglio scollegare tutti i cavi, compreso il cavo d'alimentazione. Quando si colloca il monitor attenersi alle tecniche corrette per il sollevamento. Quando si solleva o si trasporta il monitor, afferrarne le estremità. Non sollevarlo per il piedistallo o per il cavo.
- Pulizia. Spegnere il monitor e scollegare il cavo d'alimentazione. Pulire la superficie del monitor LCD con un panno senza peluria e non abrasivo. Le macchie resistenti possono essere rimosse con un panno leggermente inumidito con un detergente neutro.
- Evitare di usare detergenti che contengono alcol o acetone. Usare detergenti appositi per la pulizia del monitor. Non spruzzare mai il detergente direttamente sullo schermo perché potrebbe penetrare all'interno del monitor provocando elettrocuzioni.

### **I seguenti indizi sono fenomeni normali del monitor:**

- È possibile riscontrare sullo schermo una luminosità leggermente difforme in base allo sfondo desktop utilizzato.
- Quando la stessa immagine è visualizzata per delle ore, sullo schermo può rimanere una immagine residua. Lo schermo recupererà lentamente, oppure è possibile spegnere il monitor per qualche ora.
- Se lo schermo diventa nero o lampeggia o non funziona più, rivolgersi al rivenditore o al centro di assistenza per ripararlo. Non tentare di riparare da sé lo schermo!

#### <span id="page-6-0"></span>**Convenzioni usate in questa guida**

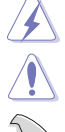

AVVISO: Informazioni che aiutano a prevenire lesioni alla persona che cerca di portare a termine una attività.

ATTENZIONE: Informazioni che aiutano a prevenire danni ai componenti quando si cerca di portare a termine una attività.

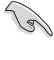

IMPORTANTE: Informazioni che DEVONO essere seguite per completare un'operazione.

NOTA: Suggerimenti ed altre informazioni utili per portare a termine una operazione.

#### **Do ve trovare altre informazioni**

Fare riferimento alle seguenti risorse per trovare altre informazioni e per aggiornamenti sul software del prodotto.

**1. Siti ASUS**

I siti mondiali ASUS forniscono informazioni aggiornate sui prodotti hardware e software ASUS. Fare riferimento a http://www.asus.com

#### **2. Documentazione facoltativa**

La confezione del prodotto può includere della documentazione facoltativa, come la scheda garanzia, che è aggiunta dal rivenditore. Questi documenti non sono parte della confezione standard.

**3. Informazioni su Flicker**

https://www.asus.com/Microsite/display/eye\_care\_technology/

### **Takeback Services**

ASUS recycling and takeback programs come from our commitment to the highest standards for protecting our environment. We believe in providing solutions for our customers to be able to responsibly recycle our products, batteries and other components as well as the packaging materials.

Please go to http://csr.asus.com/english/Takeback.htm for detail recycling information in different region.

## **Informazioni sul prodotto per la classe di efficienza energetica UE**

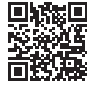

PG32UQXR

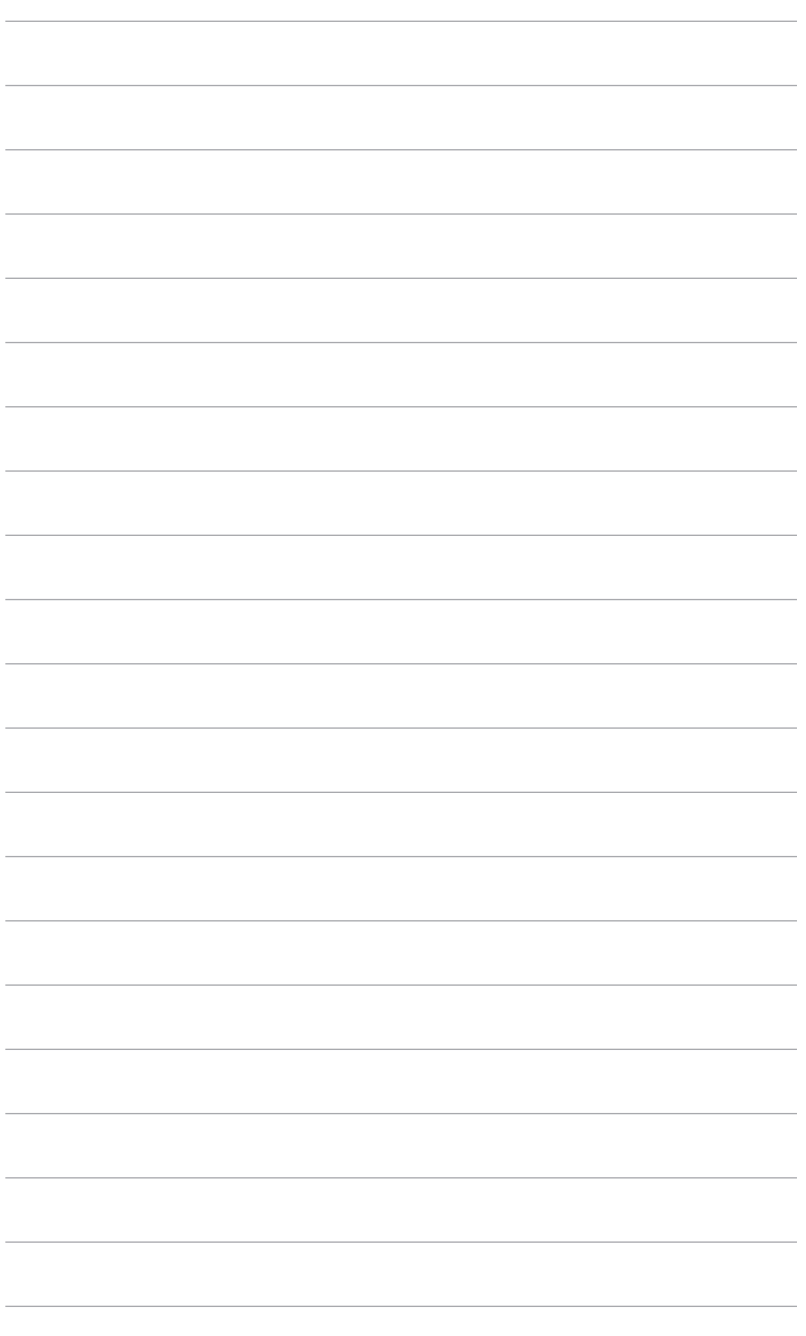

# <span id="page-8-0"></span>**1.1 Benvenuti!**

Congratulazioni per l'acquisto del monitor LCD ASUS® !

L'ultimissimo monitor LCD widescreen da ASUS offre una visualizzazione più ampia, brillante e luminosa, nonché diverse funzioni per ottimizzare la visualizzazione.

Con queste funzioni ci si godrà il comfort e la piacevole esperienza visiva fornita dal monitor!

# **1.2 Contenuti della confezione**

Controllare che la confezione contenga i seguenti elementi:

- $\checkmark$  Monitor LCD
- $\checkmark$  Base monitor
- $\checkmark$  Guida rapida
- $\checkmark$  Scheda garanzia
- $\checkmark$  Adattatore di alimentazione
- $\checkmark$  Cavo di alimentazione
- $\checkmark$  Cavo HDMI
- Cavo DisplayPort
- $\checkmark$  Cavo USB
- Scheda di benvenuto ROG
- $\checkmark$  Report test calibrazione colore
- Coperchio porta ingresso/uscita
- $\checkmark$  Viti spaziatrici di montaggio a parete
- $\checkmark$  Vite treppiede
- $\checkmark$  Adesivo ROG
- Custodia ROG
- Suggerimenti per il montaggio

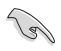

Se uno dei suddetti elementi è danneggiato o manca, mettersi immediatamente in contatto con il rivenditore.

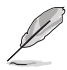

Nel caso sia necessario sostituire il cavo di alimentazione o i cavi di collegamento, contattare il servizio clienti ASUS.

# <span id="page-9-0"></span>**1.3 Introduzione al monitor**

### **1.3.1 Veduta frontale**

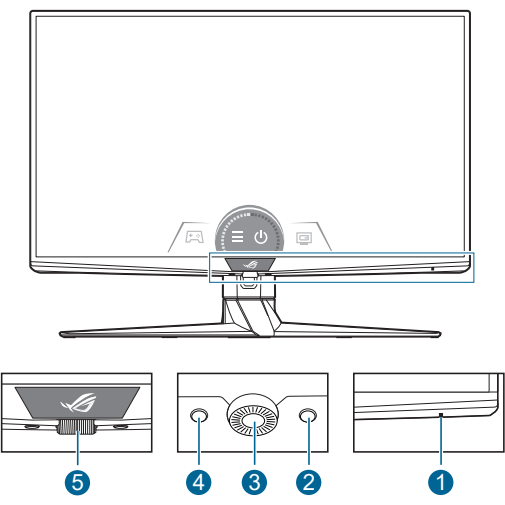

- 1. Indicatore alimentazione
	- La definizione dei colori dell'indicatore d'alimentazione è descritta nella tabella che segue.

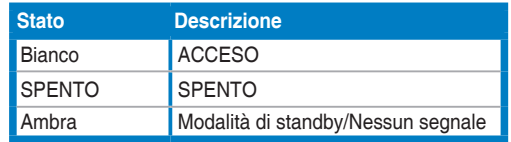

- 2. Collegamento (Destro)
	- Consente di attivare il monitor quando entra in modalità standby o visualizza il messaggio "NESSUN SEGNALE".
	- Predefinito: Tasto di scelta rapida GameVisual
	- Per modificare la funzione di scelta rapida, accedere al menu **MyFavorite** > **Collegamento** > **Collegamento (Destro)**.
- 3. Tasto OK:
	- Consente di attivare il monitor quando entra in modalità standby o visualizza il messaggio "NESSUN SEGNALE".
	- Premere il pulsante per accedere al menu OSD.
	- Abilita le voci selezionate del menu OSD.
	- Tenere premuto per 5 secondi per attivare/disattivare la funzione Blocco tasti.
- <span id="page-10-0"></span>4. Collegamento (Sinistro)
	- Consente di attivare il monitor quando entra in modalità standby o visualizza il messaggio "NESSUN SEGNALE".
	- Predefinito: Tasto di scelta rapida GamePlus
	- Per modificare la funzione di scelta rapida, accedere al menu **MyFavorite** > **Collegamento** > **Collegamento (Sinistro)**.
- 5. Ghiera OSD
	- Aumenta/riduce i valori o sposta la selezione verso l'alto/in basso.

### **1.3.2 Veduta posteriore**

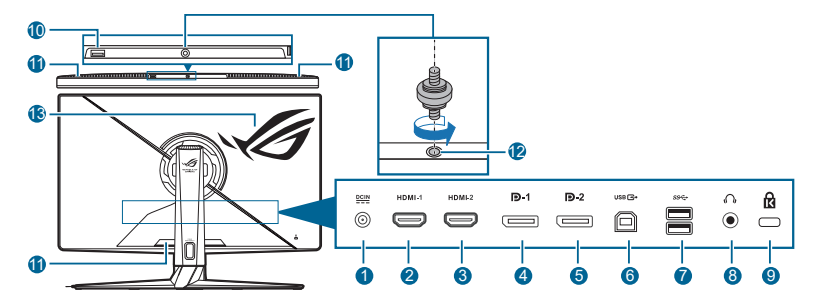

- **1. Porta DC-IN**. Questa porta collega il cavo d'alimentazione.
- **2. Porta HDMI-1**. Questa porta è per il collegamento con un dispositivo compatibile HDMI.
- **3. Porta HDMI-2**. Questa porta è per il collegamento con un dispositivo compatibile HDMI.
- **4. DisplayPort-1**. Questa porta serve per il collegamento con un dispositivo compatibile DisplayPort.
- **5. DisplayPort-2**. Questa porta serve per il collegamento con un dispositivo compatibile DisplayPort.
- **6. USB 3.2 Gen 1 Tipo B**. Questa porta serve per il collegamento usando un cavo USB a monte. La connessione abilita le porte USB sul monitor.
- **7. USB 3.2 Gen 1 Tipo A**. Queste porte servono per il collegamento di dispositivi USB come tastiera/mouse USB, chiavette USB, eccetera.
- **8. Jack auricolare**.
- **9. Passante cavo di protezione Kensington**.
- **10. USB 2.0 Tipo A**. Questa porta è per il collegamento con i dispositivi USB, ad esempio tastiera/mouse USB, chiavetta USB, ecc.

#### <span id="page-11-0"></span>**11. Apertura (uscita dell'aria calda).**

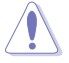

Non coprire le aperture di ventilazione sul monitor. L'aria calda prodotta riduce la vita del monitor ed essere pericolosa.

- **12. Foto vite (per la vite treppiede).**
- **13. AURA RGB/AURA Sync (controllato dal software Armoury Crate).**

### **1.3.3 Funzione GamePlus**

La funzione GamePlus offre una serie di strumenti e crea un ambiente di gioco migliore per gli utenti durante l'uso di diversi tipi di giochi. Le 6 opzioni disponibili per il mirino consentono di scegliere quello che meglio si adatta al gioco che si sta utilizzando. È inoltre disponibile un timer su schermo e un cronometro che è possibile posizionare sul lato sinistro dello schermo in modo da tenere traccia del tempo di gioco; mentre l'FPS (fotogrammi per secondo) consente di conoscere la fluidità del gioco. Le posizioni di Contatore FPS, Timer e Cronologia possono essere spostate dalla ghiera OSD. La funzione Cecchino (disponibile solo quando la risoluzione è superiore a 1920 x 1080 a 120 Hz e HDR è disabilitato sul dispositivo) è personalizzata per i giochi sparatutto in prima persona. È possibile selezionare il rapporto di ingrandimento e il tipo di allineamento in sequenza.

Per attivare GamePlus:

- 1. Premere il tasto collegamento GamePlus.
- 2. Ruotare la ghiera dell'OSD verso sinistra/destra per scegliere tra le diverse funzioni.
- 3. Premere il tasto OK per attivare la funzione scelta o visualizzare le impostazioni.
- 4. Ruotare la ghiera dell'OSD verso sinistra/destra per scorrere le impostazioni. Evidenziare l'impostazione voluta e premere il tasto OK per attivarla.
- 5. Premere il  $\Box$  tasto Indietro per tornare, o premere il  $\times$  tasto Esci per uscire.

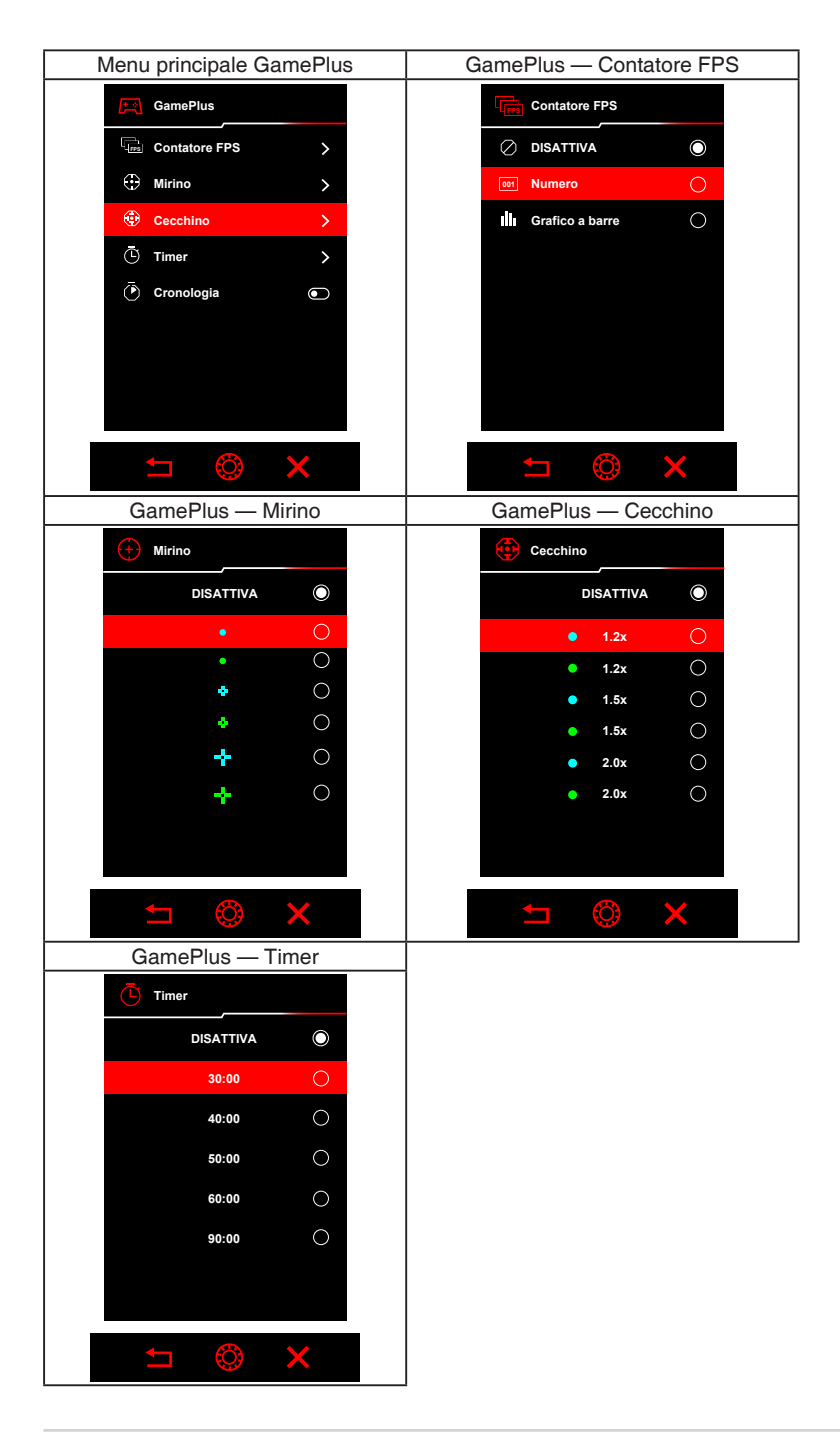

### <span id="page-13-0"></span>**1.3.4 Funzione GameVisual**

La funzione GameVisual semplifica la scelta tra diverse modalità di visualizzazione.

Per attivare GameVisual:

- 1. Premere il tasto collegamento GameVisual.
- 2. Ruotare la ghiera dell'OSD verso sinistra/destra per evidenziare l'impostazione desiderata.
- 3. Premere il tasto OK per attivarla.
- 4. Premere il  $\Box$  tasto Indietro per tornare, o premere il  $\times$  tasto Esci per uscire.
	- **• Modalità scenario**: È la scelta migliore per la visualizzazione di foto di panorami con tecnologia video intelligente GameVisual™.
	- **• Modalità gara**: È la scelta migliore per i giochi automobilistici con tecnologia video intelligente GameVisual™.
	- **• Modalità cinema**: È la scelta migliore per la visione di video con tecnologia video intelligente GameVisualTM.
	- **• Modalità RTS/RPG**: È la scelta migliore per i giochi di strategia in tempo reale (RTS)/giochi di ruolo (RPG) con tecnologia video intelligente GameVisual™.
	- **• Modalità FPS**: È la scelta migliore per i giochi Sparatutto in prima persona con tecnologia video intelligente GameVisualTM.
	- **• Modalità sRGB**: È la scelta migliore per la visualizzazione delle foto e dei grafici dal PC.
	- **• MOBA Mode**: È la scelta migliore per i giochi area di battaglia multigiocatore online con tecnologia video intelligente GameVisual™.
	- **• Modalità Utente**: Altri elementi sono regolabili nel menu Colore.

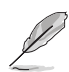

- In Modalità gara, non è possibile configurare le seguenti funzioni: ASCR, Saturazione, VividPixel.
- In Modalità sRGB, non è possibile configurare le seguenti funzioni: Shadow Boost, Colore, Contrasto, ASCR, Saturazione, Saturazione sei assi, Gamma, Spazio col display.
- In Modalità scenario, non è possibile configurare le seguenti funzioni: Shadow Boost, Saturazione sei assi, Gamma.
- In Modalità cinema, non è possibile configurare le seguenti funzioni: Shadow Boost, Saturazione sei assi, Gamma.
- In MOBA Mode, non è possibile configurare le seguenti funzioni: ASCR, Saturazione sei assi, Saturazione, VividPixel, Shadow Boost.
- In Modalità RTS/RPG e Modalità FPS, non è possibile configurare le seguenti funzioni: Saturazione sei assi.

### <span id="page-14-0"></span>**1.3.5 Altre funzioni**

#### • HDR

Il monitor supporta il formato HDR. Durante il rilevamento dei contenuti HDR, viene visualizzato il messaggio "HDR AT" nel menu OSD.

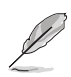

- Durante la visualizzazione di contenuti HDR, le seguenti funzioni non sono disponibili: ELMB, GameVisual, Shadow Boost, Contrasto, ASCR, Riduzione dinamica luminosità, Filtro luce blu, Colore, Gamma, Saturazione, PIP/PBP Setup.
- Quando è attivo l'HDR, per regolare la luminosità, andare su **Immagine** > **Impostazione HDR** > **Luminosità Regolabile**.

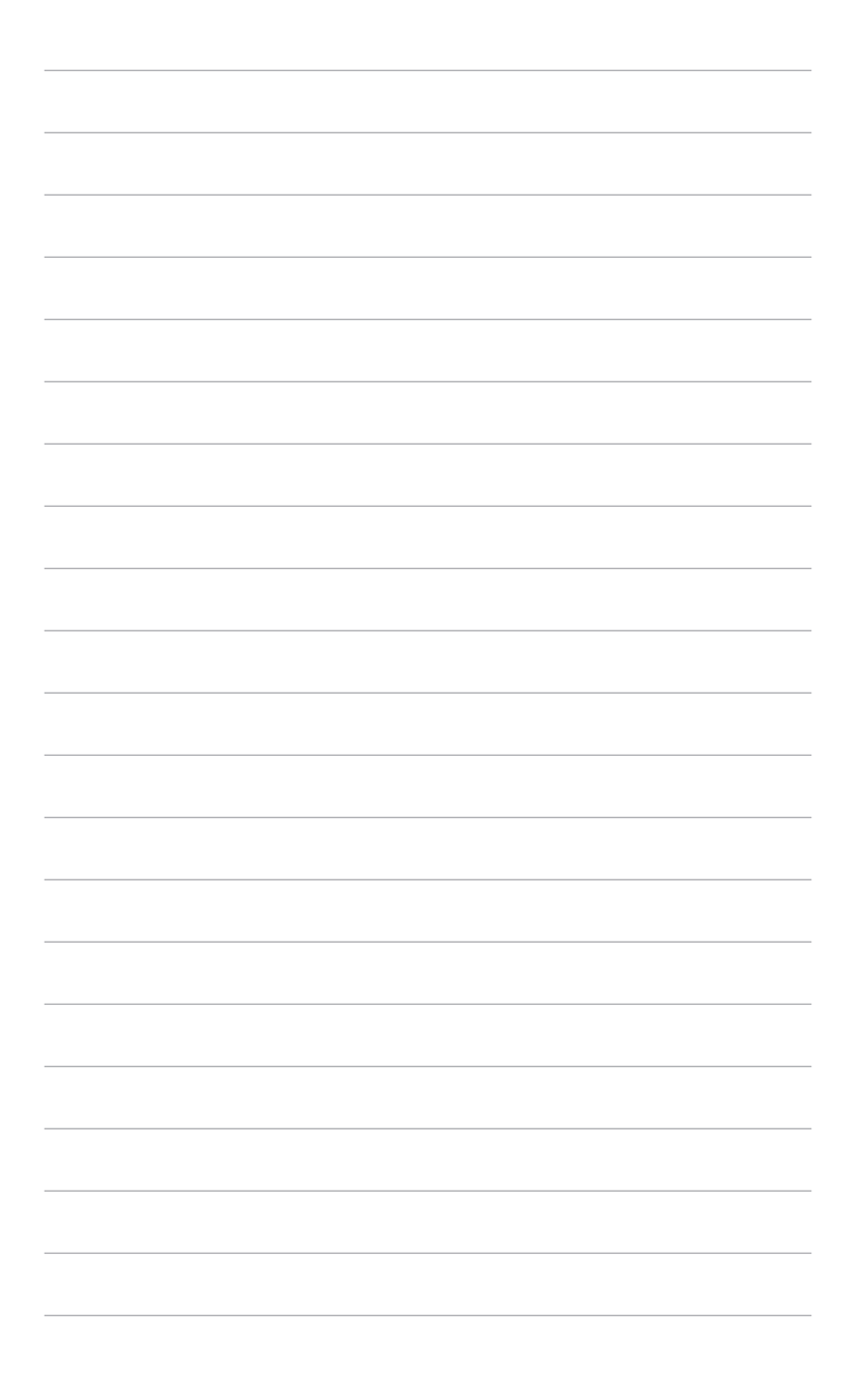

# <span id="page-16-0"></span>**2.1 Montare il supporto/base**

Per assemblare la base del monitor:

- 1. Estrarre il monitor come illustrato (Immagine 1).
- 2. Inserire la base nel supporto (Immagine 2).
- 3. Fissare la base sul supporto usando le viti fornite in dotazione. (Immagine 2).
- 4. Tenere il supporto e sollevare con attenzione il monitor, quindi posizionarlo su una superficie piana (Immagine 3).

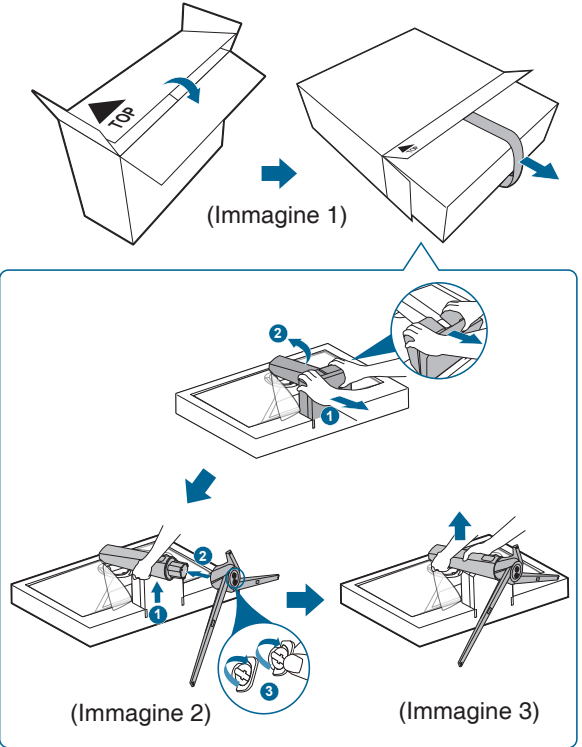

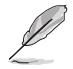

Si raccomanda di coprire la superficie del tavolo con un panno morbido per prevenire danni al monitor.

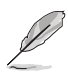

Dimensione vite base: M6 x 15 mm.

# <span id="page-17-0"></span>**2.2 Gestione dei cavi**

È possibile organizzare i cavi con l'aiuto del coperchio della porta ingresso/uscita.

**• Sistemare i cavi**

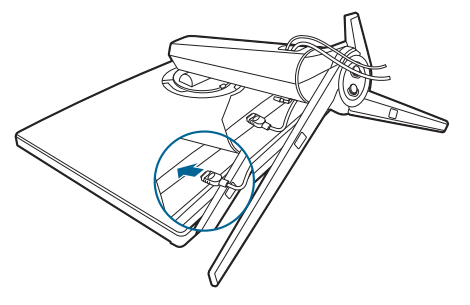

**• Usando il coperchio porta ingresso/uscita**: il coperchio può essere applicato o rimosso**.**

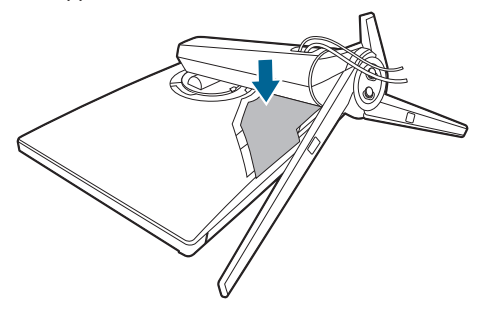

# <span id="page-18-0"></span>**2.3 Rimuovere il supporto/base (per l'installazione su parete VESA)**

Il supporto staccabile di questo monitor è progettato in modo particolare per l'installazione su parete VESA.

Come si smonta il supporto:

- 1. Appoggiare il monitor a faccia in giù su un tavolo.
- 2. Usare un cacciavite per rimuovere i coperchi nel punto di unione del monitor e del supporto.
- 3. Allentare le quattro viti sul retro del monitor (dimensione vite: M4 x 10 mm) e rimuovere il supporto/base.
- 4. Stringere le viti spaziatrici di montaggio a parete.

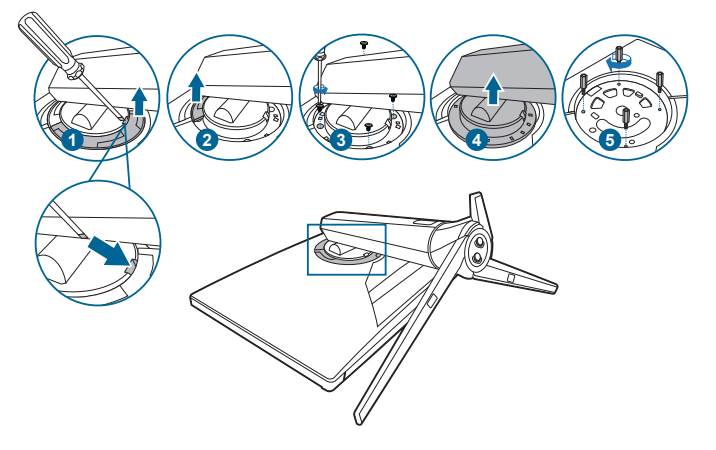

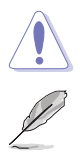

Maneggiare con cautela per evitare lesioni o danni al monitor.

- Il kit di montaggio a parete VESA (100 x 100 mm) è venduto separatamente.
- Utilizzare unicamente la staffa da montaggio a parete certificata UL con peso/carico minimo di 22,7 kg (Vite tipo: M4 x 10 mm).

# <span id="page-19-0"></span>**2.4 Regolazione del monitor**

- Per ottenere una visione ottimale, si raccomanda di guardare direttamente il monitor e poi di regolarlo sull'angolazione più comoda.
- Afferrare il piedistallo per impedire che il monitor cada quando si cambia l'inclinazione.
- L'angolazione del monitor può essere regolata +20˚ a -5˚ ed è consentita una rotazione verso sinistra o destra di 25˚. L'altezza del monitor può essere regolata di +/-70 mm.

(Inclinazione) (Rotazione) (Regolazione altezza) $-5^{\circ}$  ~ + 20 $^{\circ}$  $\mathcal{\mathcal{I}}$  $25^{\circ}$   $\frac{1}{0^{\circ}}$   $25^{\circ}$ 

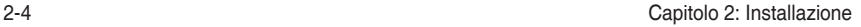

 $+70$ mm

# <span id="page-20-0"></span>**2.5 Collegamento dei cavi**

Collegare i cavi attenendosi alle seguenti istruzioni:

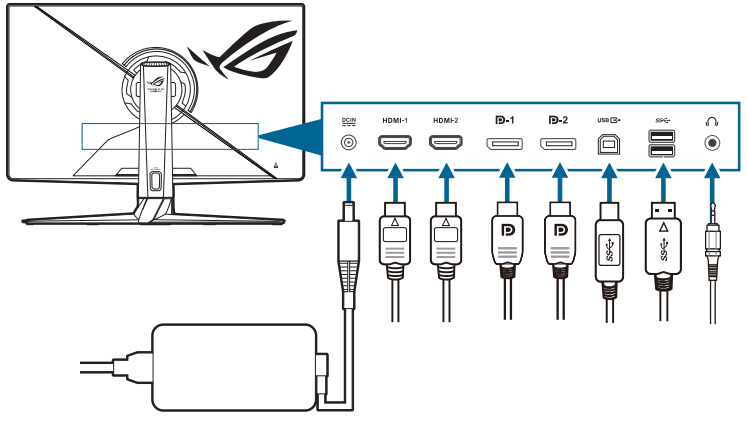

- **• Per collegare il cavo di alimentazione**:
	- a. Collegare l'adattatore di alimentazione alla porta CC IN.
	- b. Collegare una estremità del cavo di alimentazione all'adattatore di alimentazione e l'altra estremità alla presa di corrente.
- **• Per collegare il cavo HDMI/DisplayPort**:
	- a. Collegare una estremità del cavo HDMI/DisplayPort al jack HDMI/ DisplayPort del monitor.
	- b. Collegare l'altra estremità del cavo HDMI/DisplayPort al jack HDMI/ DisplayPort del dispositivo.
- **• Per usare l'auricolare**: collegare il cavo audio al jack cuffie del monitor.
- **• Per usare le porte USB 3.2 Gen 1**: Prendere il cavo USB in dotazione e collegare l'estremità più piccola (tipo B) del cavo USB a monte alla porta USB a monte del monitor, e l'estremità più larga (tipo A) alla porta USB del computer. Assicurarsi che sul computer sia installato il sistema operativo Windows 10/Windows 11. Saranno attivate le porte USB sul monitor.

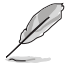

Quando questi cavi sono collegati, si può scegliere il segnale voluto usando la voce Selezione input del menu OSD.

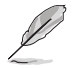

Nel caso sia necessario sostituire il cavo di alimentazione o i cavi di collegamento, contattare il servizio clienti ASUS.

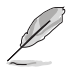

Il cavo USB può essere utilizzato per l'aggiornamento firmware.

# <span id="page-21-0"></span>**2.6 Accensione/spegnimento del monitor**

#### **• Per accendere il monitor**:

Premere il centro del pulsante ghiera. Fare riferimento a pagina 1-2 per le indicazioni sulla posizione dei tasti. L'indicatore d'alimentazione  $\mathfrak{O}$  si illumina di colore bianco, indicando che il monitor acceso.

#### **• Per spegnere il monitor**:

Ruotare la ghiera dell'OSD verso destra per evidenziare  $\mathbb O$  e premere il tasto OK.

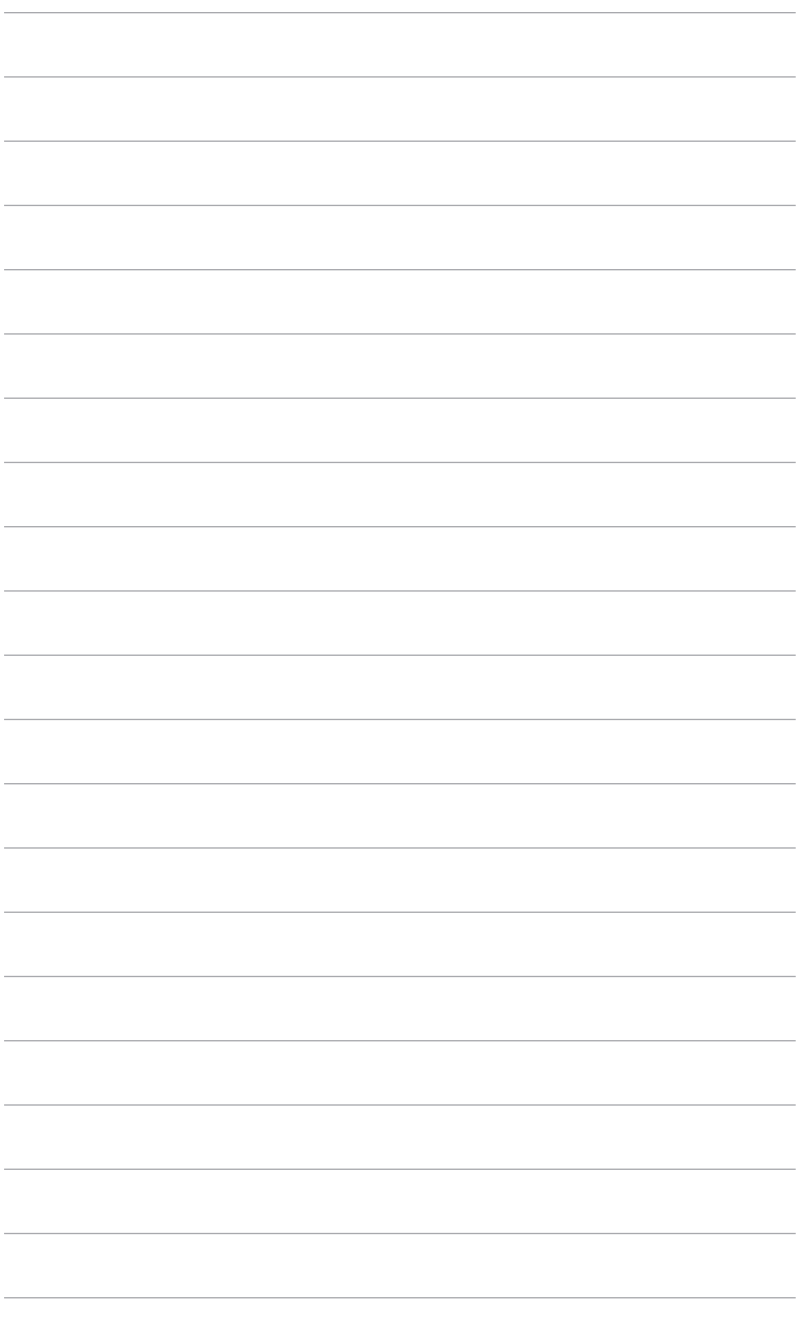

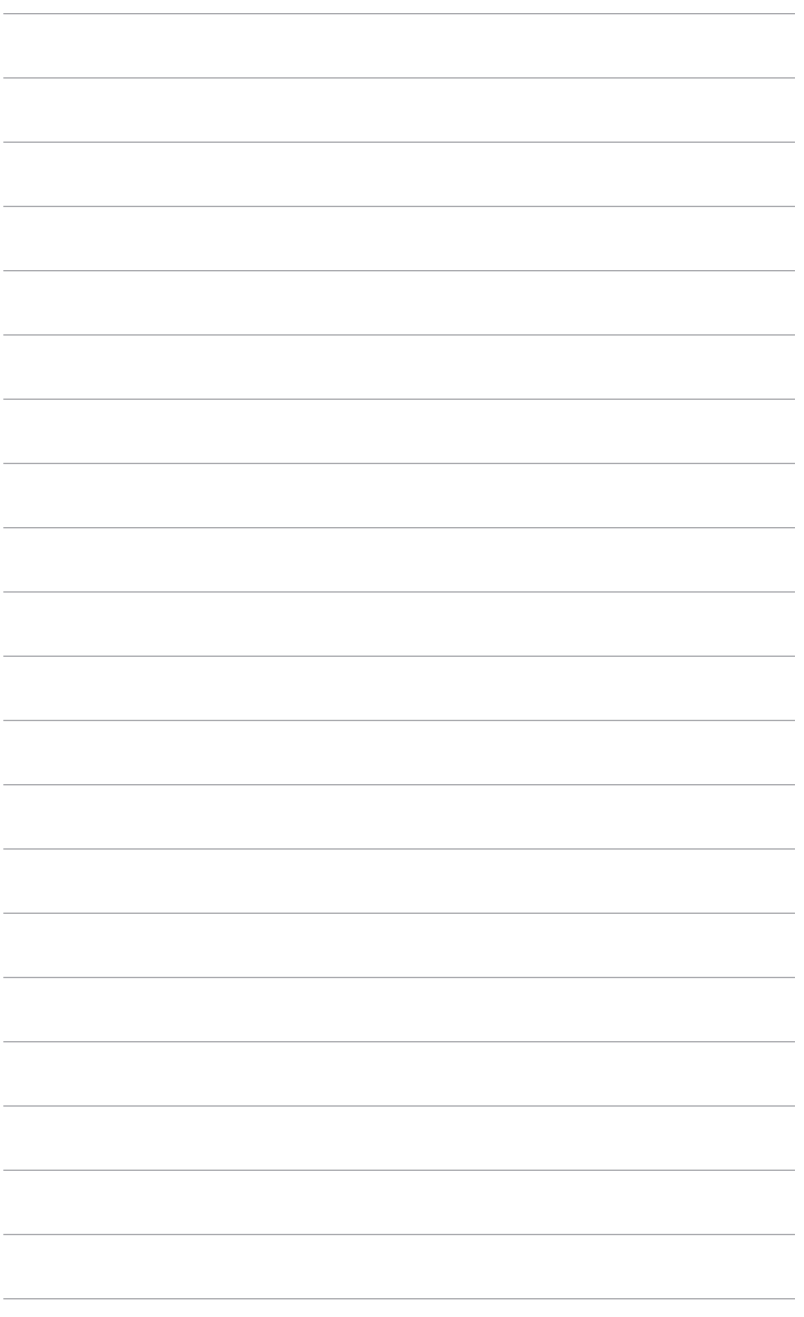

## <span id="page-24-0"></span>**3.1 Menu OSD (On-Screen Display)**

### **3.1.1 Come riconfigurare**

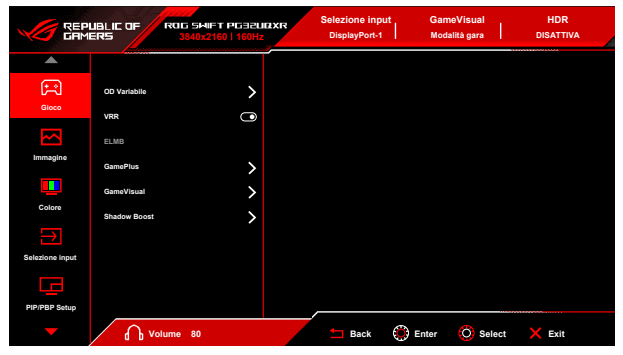

- 1. Una volta acceso il monitor, ruotare la ghiera dell'OSD verso sinistra/destra per selezionare il menu  $\equiv$  e premere il pulsante OK per attivare il menu OSD.
- 2. Ruotare la ghiera dell'OSD verso sinistra/destra per scorrere le funzioni. Evidenziare la funzione voluta e premere il tasto OK per attivarla. Se la funzione selezionata è dotata di un menu secondario, spostare ruotare la ghiera dell'OSD verso sinistra/destra per scorrere le funzioni del menu secondario. Evidenziare la funzione desiderata del menu secondario e premere il tasto OK per attivarla.
- 3. Ruotare la ghiera dell'OSD verso sinistra/destra per cambiare le impostazioni della funzione selezionata.
- 4. Per uscire dal menu OSD e salvare, premere ripetutamente il  $\blacktriangleleft$  tasto Indietro o premere il  $\times$  tasto Esci finché il menu OSD sparisce. Per regolare le altre funzioni, ripetere i passaggi da 1 a 3.

### <span id="page-25-0"></span>**3.1.2 Introduzione alle funzioni OSD**

#### **1. Gioco**

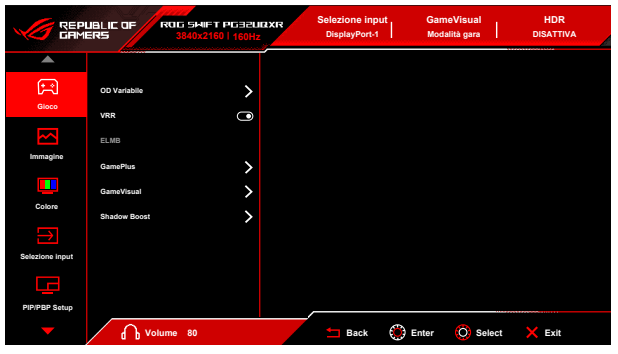

**• OD Variabile**: migliora il tempo di risposta del livello di grigio del pannello LCD.

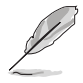

Questa funzione non è disponibile quando è abilitato **ELMB**.

**• VRR:** consente alle schede grafiche **VRR** supportate\* di regolare dinamicamente la frequenza di visualizzazione in base alla frequenza fotogrammi tipica dei contenuti per migliorare l'efficienza energetica, eliminare teoricamente le intermittenze e aggiornare la visualizzazione a bassa latenza.

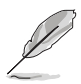

Per attivare **VRR**, disattivare prima la funzione **ELMB**.

\***VRR** può essere attivato solo a 48Hz~160Hz per HDMI e 48Hz~160Hz per DisplayPort.

\*Per le GPU supportate, i requisiti minimi per driver e sistema PC, contattare il costruttore della GPU.

- **• ELMB**: **ELMB** può essere attivato solo quando **VRR** è Disatt.
- **• GamePlus**: Per informazioni vedere **1.3.3 Funzione GamePlus**.
- **• GameVisual**: Per informazioni vedere **1.3.4 Funzione GameVisual**.
- **• Shadow Boost**: Regola il Miglioramento dei colori scuri della curva della gamma del monito per arricchire i toni scuri in un'immagine rendendo le scene scure e gli oggetti più facili da vedere.

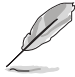

Questa funzione è disponibile solo in **Modalità gara**, **Modalità RTS/RPG**, **Modalità FPS**, **Modalità sRGB** o **Modalità Utente**.

#### **2. Immagine**

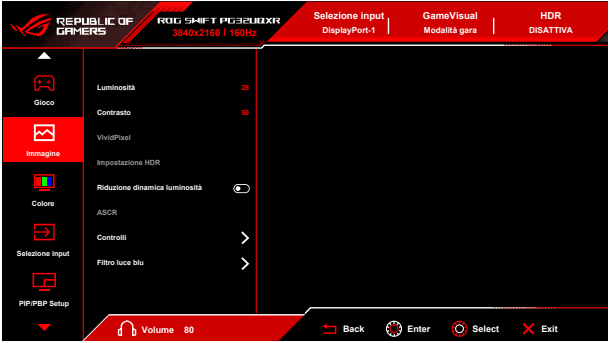

- **• Luminosità**: l'intervallo di regolazione è da 0 a 100.
- **• Contrasto**: l'intervallo di regolazione è da 0 a 100.
- **• VividPixel**: questa funzione migliora i bordi dell'immagine visualizzata e genera immagini ad alta qualità sullo schermo.
- **• Impostazione HDR**: Impostare la modalità HDR su **ASUS Gaming HDR**, **ASUS Cinema HDR**, o **Console HDR**. È possibile regolare la luminosità HDR quando è attiva la funzione **Luminosità Regolabile**.
- **• Riduzione dinamica luminosità**: sincronizza i contenuti mentre cambia il contrasto per eseguire la riduzione dinamica della retroilluminazione.
- **• ASCR**: attiva/disattiva la funzione ASCR (ASUS Smart Contrast Ratio).

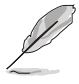

**ASCR**, **ELMB**, **Filtro luce blu** e **Modalità PIP/PBP** non sono disponibili (impostate su **DISATTIVA**) quando è attiva la **Riduzione dinamica luminosità**.

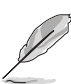

La curva HDR PQ sarà influenzata quando la **Luminosità Regolabile** è su **ATTIVO** in modalità HDR.

- **• Controlli**: regolare il formato su **16:9**, **4:3** o **21:9** per uno scenario di gioco diverso.
	- **• 16:9**: scegliere **Simula 27"** o **Simula 25"** in **Schermo intero** per una dimensione di gioco FPS migliore; oppure scegliere **Punto per punto** come risoluzione 3232 x 1822 per 27" o risoluzione 2992 x 1682 per 25" nell'impostazione Visualizzazione Windows.
	- **• 4:3**: offre diversi formati 4:3 tra cui scegliere con diverse dimensioni dello schermo, inclusi **Schermo intero**, **Equivalente** e **Punto per punto**.
- **• 21:9**: può essere utilizzato per simulare uno schermo 21:9. È possibile scegliere la risoluzione 3840 x 2160 o 3440 x 1440 nell'impostazione Visualizzazione Windows. Sono disponibili anche diverse dimensioni dello schermo, tra cui **Schermo intero**, **Equivalente** e **Punto per punto**.
- **• Filtro luce blu**:
	- **• Livello 0**: nessuna modifica.
	- **• Livello 1~4**: più alto è il livello, minore sarà la luce blu diffusa. Quando è attivo il Filtro luce blu, l'impostazione predefinita della Modalità gara sarà importata automaticamente. Dal Livello 1 al Livello 3, è possibile configurare la Luminosità. Il Livello 4 ha impostazioni ottimizzate. È conforme con la certificazione TUV Low Blue Light. La funzione Luminosità non è configurabile.

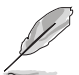

Fare riferimento a quanto segue per alleviare il fastidio agli occhi:

- Gli utenti a volte devono allontanarsi dallo schermo in caso di utilizzo per diverse ore. Fare pause brevi (di almeno 5 minuti) per ogni ora di lavoro continuo davanti al computer. Pause brevi e frequenti sono più efficaci di una singola pausa lunga.
- Per ridurre affaticamento e secchezza degli occhi, è necessario far riposare periodicamente gli occhi focalizzando l'attenzione su oggetti lontani.
- Esercizi per gli occhi possono aiutare a ridurre l'affaticamento degli occhi. Ripetere spesso questi esercizi. Nel caso gli occhi siano an cora affaticati, consultare un medico. Esercizi per gli occhi: (1) Guardare ripetutamente in alto e in basso (2) Ruotare lentamente gli occhi (3) Spostare gli occhi in diagonale.
- La luce blu a energia intensa può affaticare gli occhi e dare luogo a AMD (Degenerazione maculare dovuta all'età). Il Filtro luce blu riduce del 70% (massimo) la luce blu per evitare che si verifichi la CVS (Sindrome da visione al computer).

#### **3. Colore**

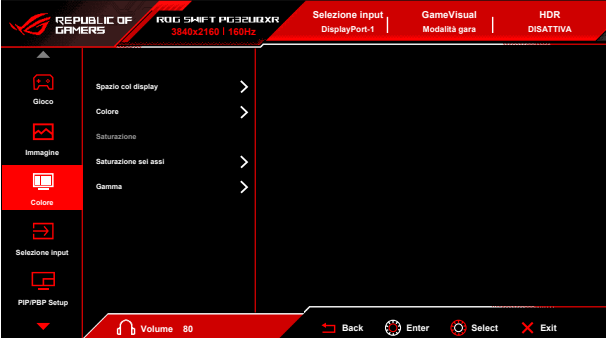

- **• Spazio col display**: "**sRGB**" è consigliato durante l'uso di sistemi basati su Microsoft. "**Gamma ampia**" è consigliato durante l'uso dei sistemi Mac OS.
- **• Colore**: contiene 8 modalità tra cui **4000K, 5000K, 6500K, 7500K, 8200K, 9300K, 10000K**, e **Modalità Utente**.
- **• Saturazione**: l'intervallo di regolazione è da 0 a 100.

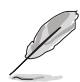

Questa funzione non è disponibile quando è selezionata la **Modalità gara**, **Modalità sRGB** o **MOBA Mode**.

- **• Saturazione sei assi**: regola la saturazione per R, G, B, C, M, Y.
- **• Gamma**: permette di impostare la modalità colore su **2,6, 2,4, 2,2, 2,0** o **1,8**.
- **4. Selezione input**

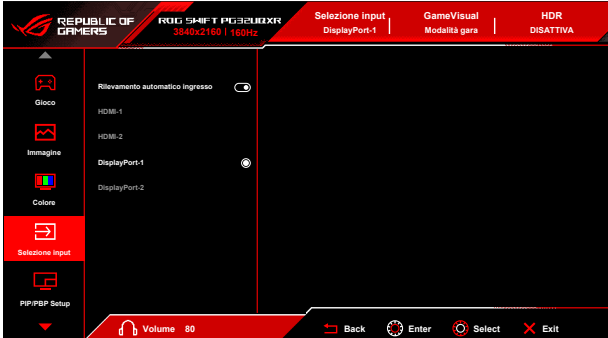

- **• Rilevamento automatico ingresso**: Una volta abilitato, il sistema seleziona automaticamente l'ultima porta I/O inserita.
- **• HDMI-1, HDMI-2, DisplayPort-1, DisplayPort-2**: seleziona manualmente la sorgente di igresso.

#### **5. PIP/PBP Setup**

L'**PIP/PBP Setup** consente di aprire una finestra secondaria collegata da qualsiasi origine video.

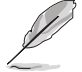

Per attivare questa funzione, è necessario svolgere quanto segue: disattivare **Riduzione dinamica luminosità**, disattivare **VRR** e disattivare HDR sul dispositivo.

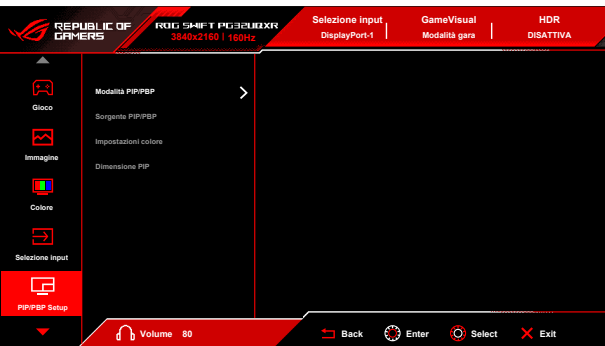

- **• Modalità PIP/PBP**: seleziona la modalità PIP, PBP o la disattiva.
- **• Sorgente PIP/PBP**: seleziona l'origine dell'ingresso video tra **HDMI-1**, **HDMI-2**, **DisplayPort-1** e **DisplayPort-2**.
- **• Impostazioni colore**: imposta la modalità GameVisual per ciascuna finestra PIP/PBP.
- **• Dimensione PIP**: regola le dimensioni PIP tra **Piccolo**, **Medio** o **Grande**.
- **6. Effetto luce**

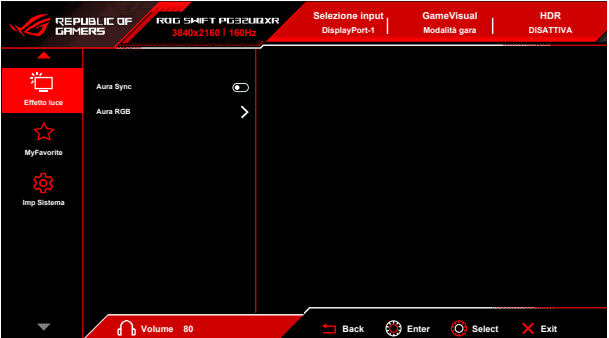

**• Aura Sync**: consente di attivare o disattivare la funzione Aura Sync che sincronizza l'effetto luce Aura RGB tra tutti i dispositivi supportati.

**• Aura RGB**: è possibile scegliere tra 5 colori vivaci: **Color Cycle**, **Static**, **Breathing**, **Strobing**, **DISATTIVA**. È possibile cambiare manualmente il colore **R/G/B/C/M/Y** per le modalità **Static**, **Breathing**, e **Strobing**.

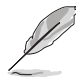

Questa funzione non è disponibile quando è abilitato **Aura Sync**.

#### **7. MyFavorite**

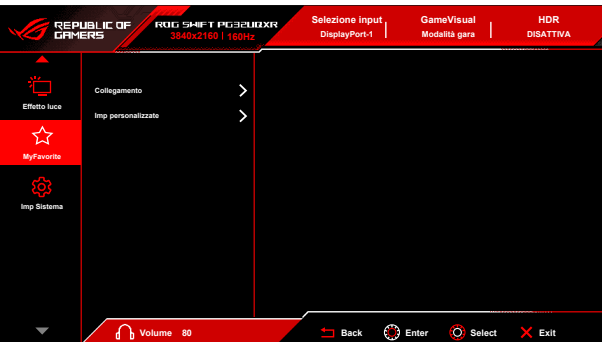

- **• Collegamento**:
	- **• Collegamento (Destro)**/**Collegamento (Sinistro)**: imposta le funzioni di collegamento per i tasti di collegamento.

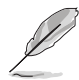

Quando si seleziona o attiva una funzione, il tasto di collegamento potrebbe non essere supportato. Funzioni disponibili: GamePlus, GameVisual, Luminosità, No audio, Shadow Boost, Contrasto, Selezione input, Impostazione HDR, PIP/PBP Setup, Filtro luce blu, OD Variabile, Imp. Personalizz-1 (Carico), Imp. Personalizz-2 (Carico).

**• Imp personalizzate**: carica/salva tutte le impostazioni sul monitor.

#### **8. Imp Sistema**

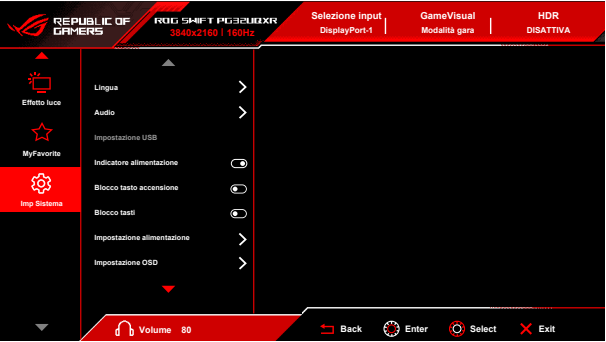

- **• Lingua**: ci sono 22 lingue tra cui scegliere: Inglese, Francese, Tedesco, Italiano, Spagnolo, Olandese, Portoghese, Russo, Ceco, Croato, Polacco, Rumeno, Ungherese, Turco, Cinese semplificato, Cinese tradizionale, Giapponese, Coreano, Tailandese, Indonesiano, Persiano, Ucraino.
- **• Audio**: impostare le impostazioni relative all'audio da questo menu.
	- **• Vol (Uscita cuffie)**: l'intervallo di regolazione è da 0 a 100.
	- **• No audio**: attiva e disattiva l'audio del monitor.
	- **• Origine**: imposta la sorgente d'origine dell'audio del monitor.
- **• Impostazione USB**: attiva/disattiva la funzione **Impostazione USB** durante la modalità standby.

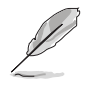

Questa funzione non è disponibile (impostata su **On durante standby**) quando è abilitato **Aura Sync**.

- **• Indicatore alimentazione:** accende/spegne l'indicatore LED d'alimentazione.
- **• Blocco tasto accensione:** consente di attivare o disattivare il tasto di accensione.
- **• Blocco tasti**: per disattivare tutti i tasti funzione. Premere il tasto OK per oltre 5 secondi per annullare la funzione blocco tasti.
- **• Impostazione alimentazione:**
	- **• Modalità standard**: l'impostazione Modalità standard può causare un maggiore consumo energetico.
	- **• Mod. risp. energia**: la Modalità risparmio energetico può causare prestazioni limitate della luminanza.

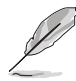

Alcune funzioni che consumano energia saranno disattivare quando viene selezionata la **Mod. risp. energia**. Per attivare le funzioni, scegliere la **Modalità standard**.

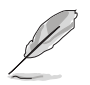

Disattivare la funzione HDR prima di attivare la **Mod. risp. energia**.

#### **• Impostazione OSD**:

- Regola la posizione orizzontale dell'OSD.
- Regola il timeout OSD da 10 a 120 secondi.
- Regola lo sfondo del menu OSD da opaco a trasparente.
- Abilita o disabilita la funzione DDC/CI.
- **• Streaming DisplayPort**: compatibilità con la scheda grafica. Selezionare **DisplayPort 1.2**, **DisplayPort 1.4** o **DisplayPort 2.1** secondo la versione DP della scheda grafica supportata.
- **Supporto DSC:** compressione DisplayPort Display Stream.
- **• HDMI CEC**: consente di accendere/spergnere il controllo del dispositivo console o decoder, come Apple TV, Sony PlayStation, Xbox Series X/S, Nintendo Switch tramite il monitor. L'impostazione predefinita è **DISATTIVA**.

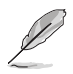

Se il monitor è acceso, il dispositivo di origine CEC sarà acceso automaticamente, e viceversa. Se il dispositivo di origine CEC è acceso, il monitor si accende automaticamente.

- **• Informazioni**: mostra le informazioni del monitor.
- **• Regola Tutto**: "**Sì**" consente di ripristinare le impostazioni predefinite.

# <span id="page-33-0"></span>**3.2 Aura**

Armoury Crate è un programma software che controllare i LED colorati sui dispositivi supportati, come ad esempio monitor, schede madri, schede grafiche, PC desktop, ecc. Aura consente di regolare il colore dei LED RGB su tali dispositivi e di selezionare diversi gli effetti luce. È anche possibile correggere o regolare il colore dei LED calibrandoli.

Per attivare Aura:

- 1. Selezionare ATTIVO per attivare la funzione **Aura Sync** nel menu OSD.
- 2. Collegare la porta USB 3.2 Gen 1 a monte del monitor alla porta USB del computer.
- 3. Installare Armoury Crate e riavviare il computer.
- 4. Eseguire Armoury Crate.

#### Di seguito una panoramica del programma.

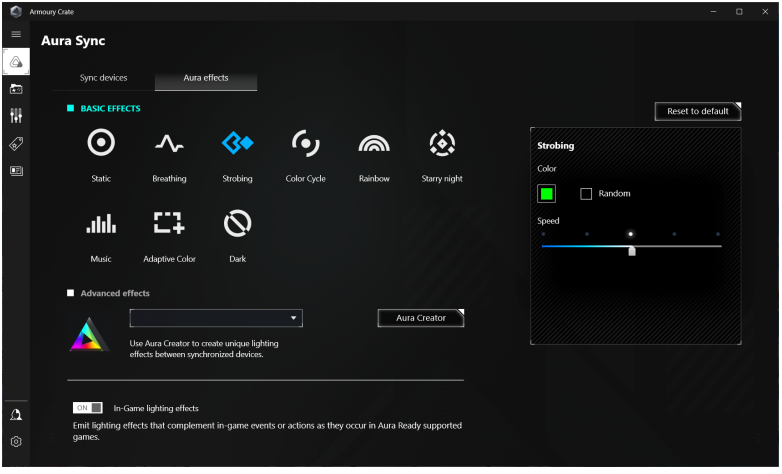

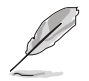

- Se il collegamento USB a monte tra il monitor e i computer è scollegato, per riattivare la funzione Aura è necessario ricollegare la porta USB 3.2 Gen 1 a monte del monitor al computer e riavviare il computer.
- Visitare https://rog.asus.com/innovation/armoury\_crate/ per ulteriori informazioni.

# <span id="page-34-0"></span>**3.3 Sommario delle specifiche**

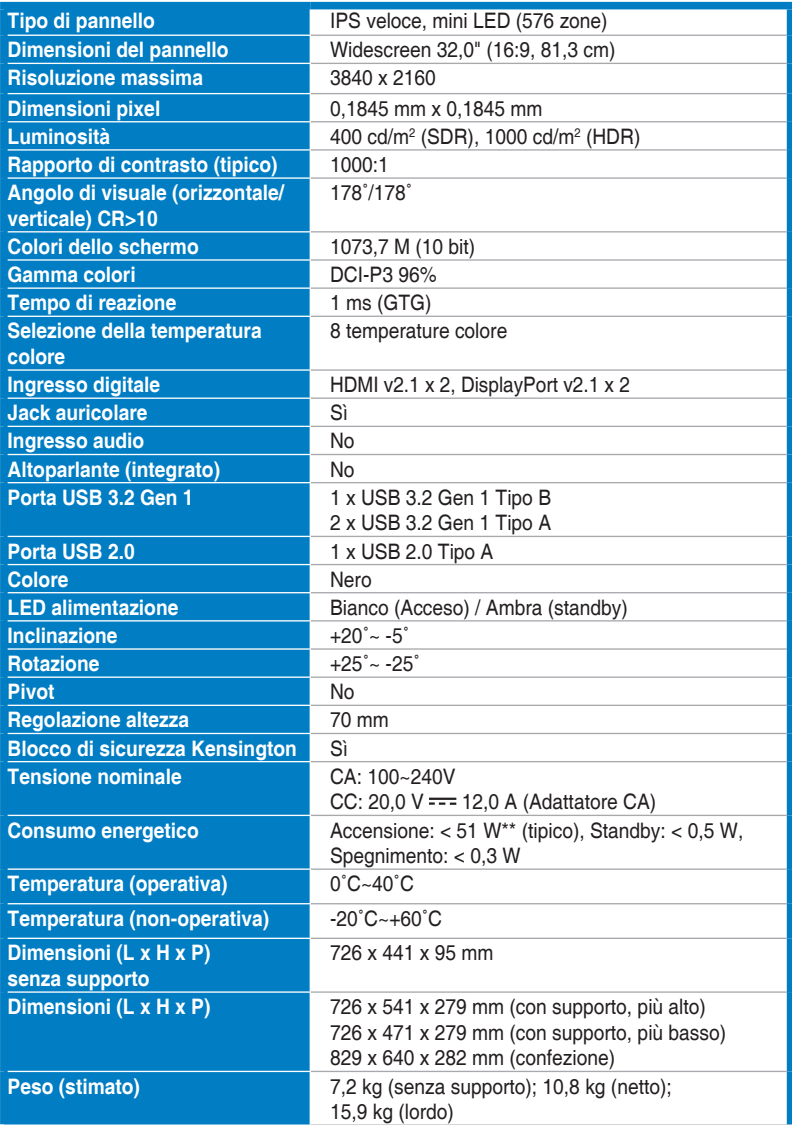

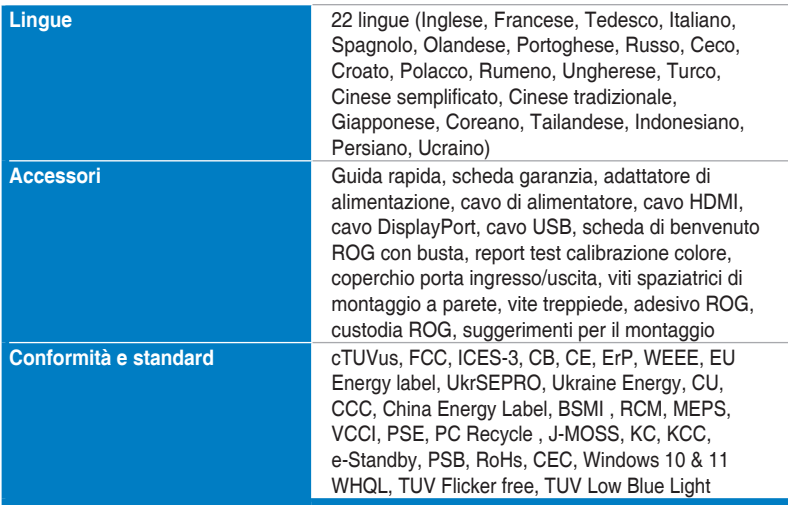

**\*Le specifiche sono soggette a cambiamenti senza preavviso.**

**\*\*misurazione della luminosità dello schermo di 200 nit senza collegamento di audio/USB/lettore schede.**

<span id="page-36-0"></span>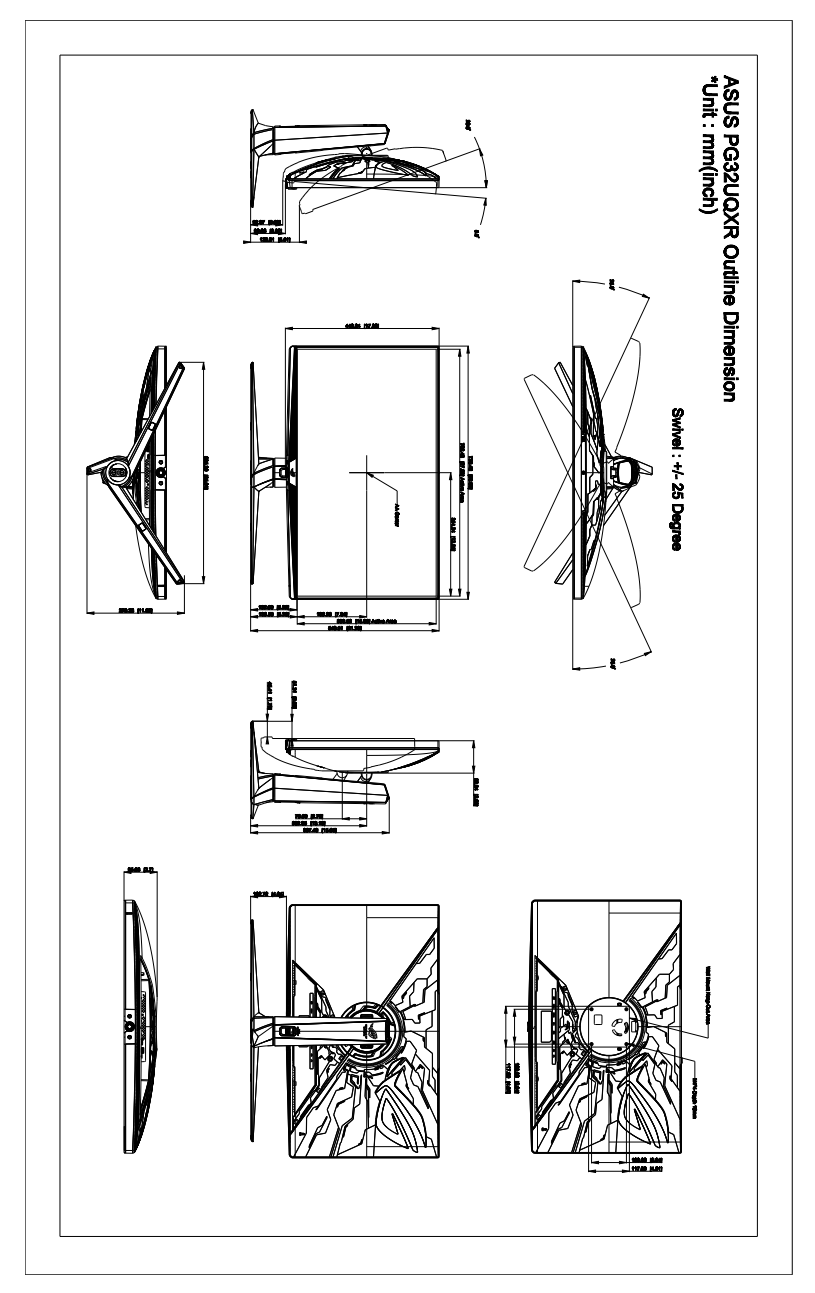

# <span id="page-37-0"></span>**3.5 Risoluzione dei problemi (FAQ)**

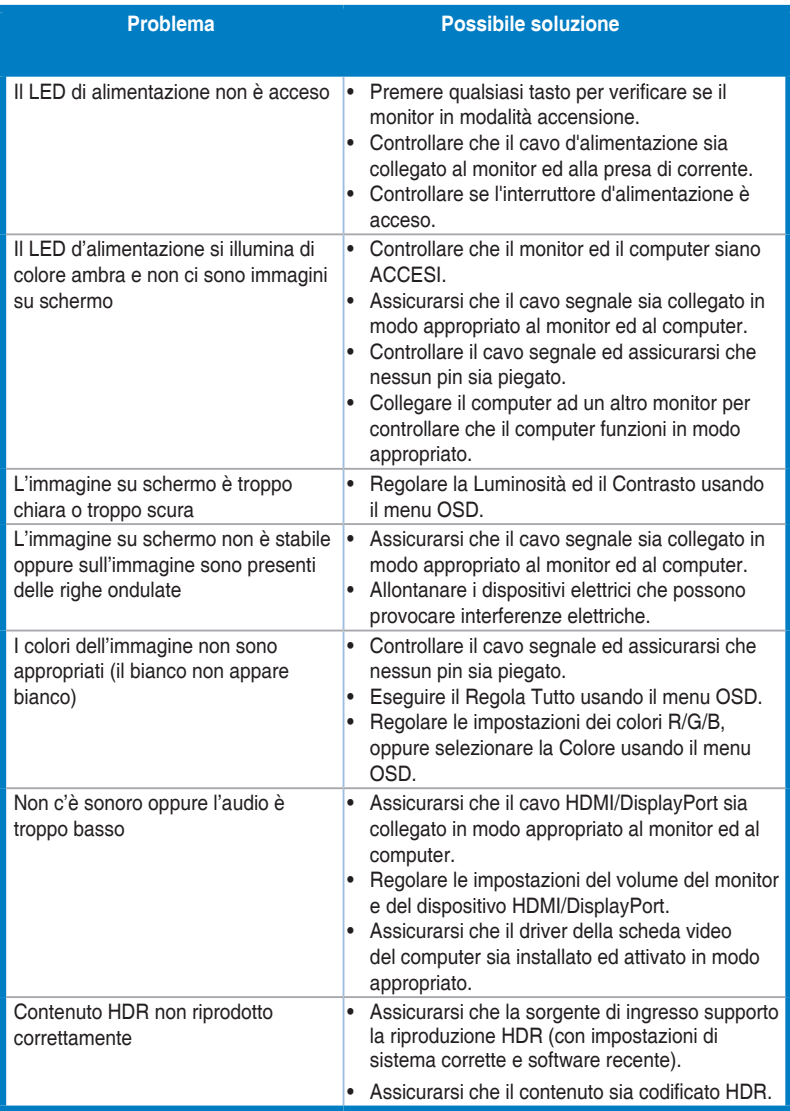

# <span id="page-38-0"></span>**3.6 Modalità operative supportate**

### • Timing nativo

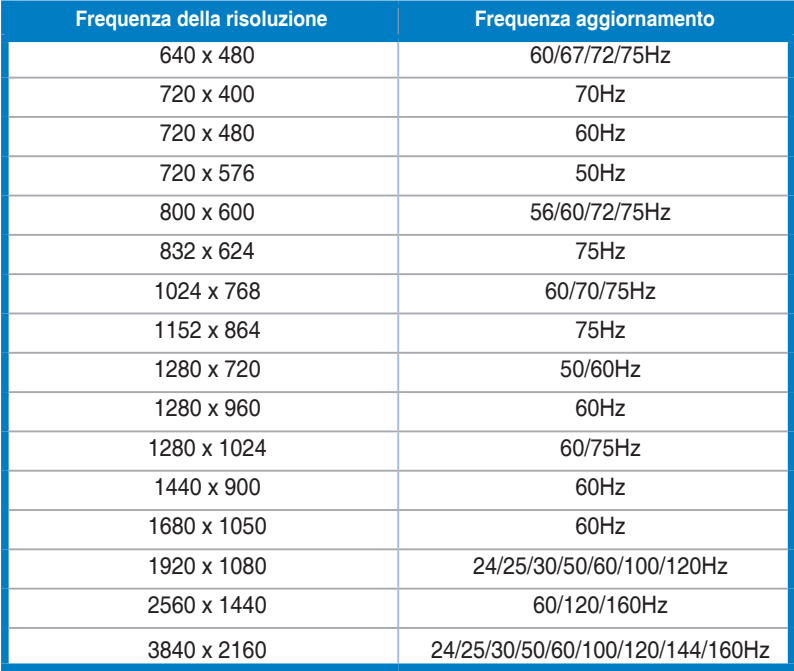

### • Per i timing di controllo del formato 4:3

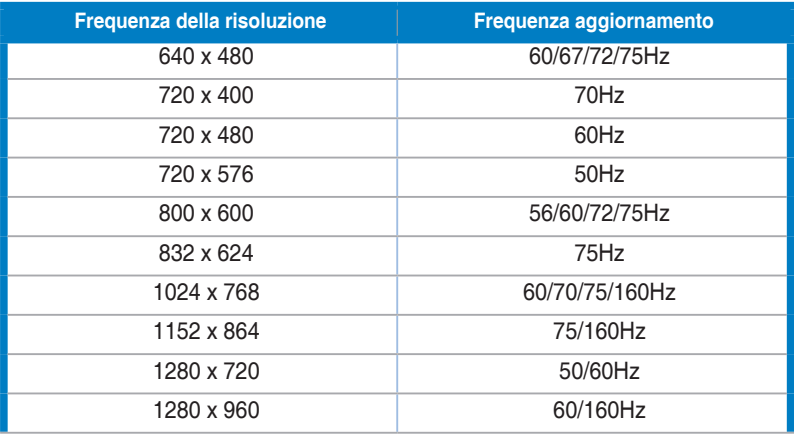

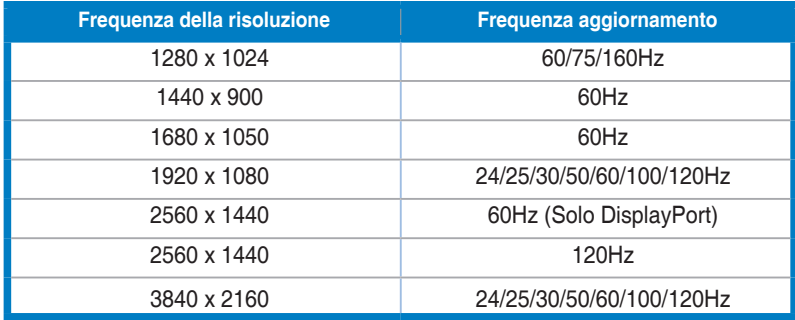

### • Per i timing di controllo del formato 21:9

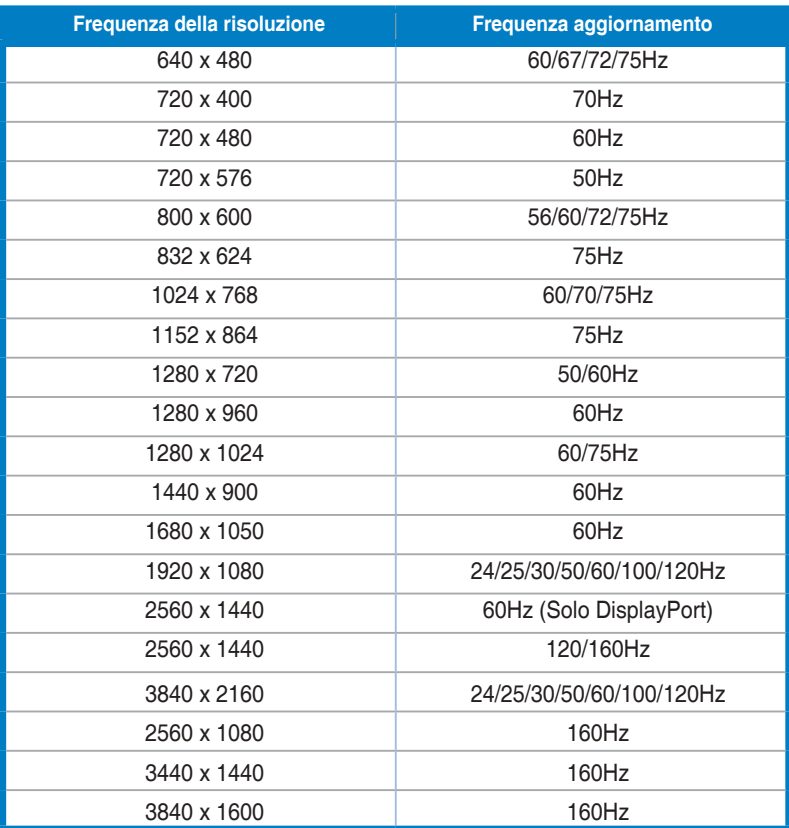

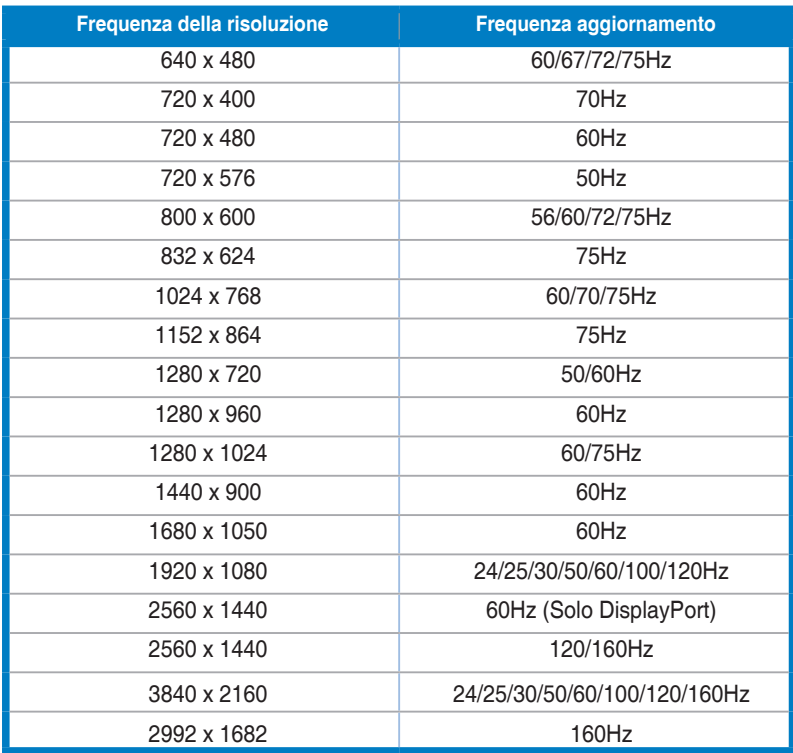

### • Per i timing di controllo del formato 16:9 (Simula 25")

### • Per i timing di controllo del formato 16:9 (Simula 27")

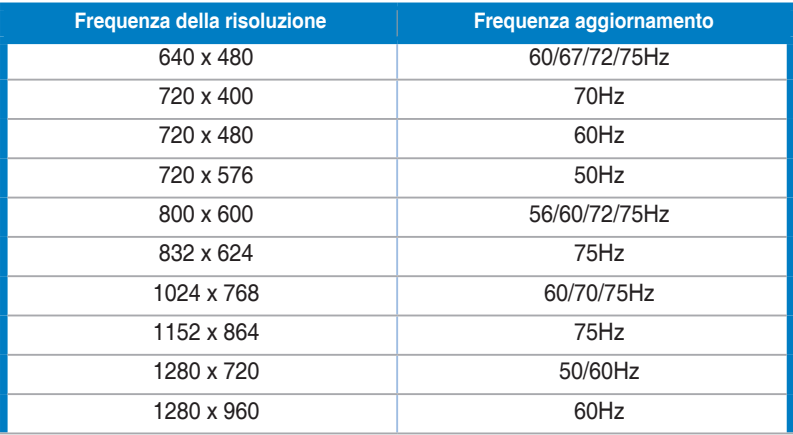

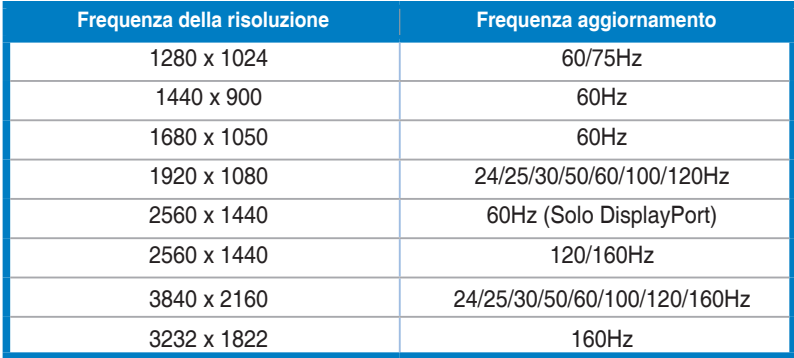

### • Per i timing di controllo del formato 16:9 (Punto per punto)

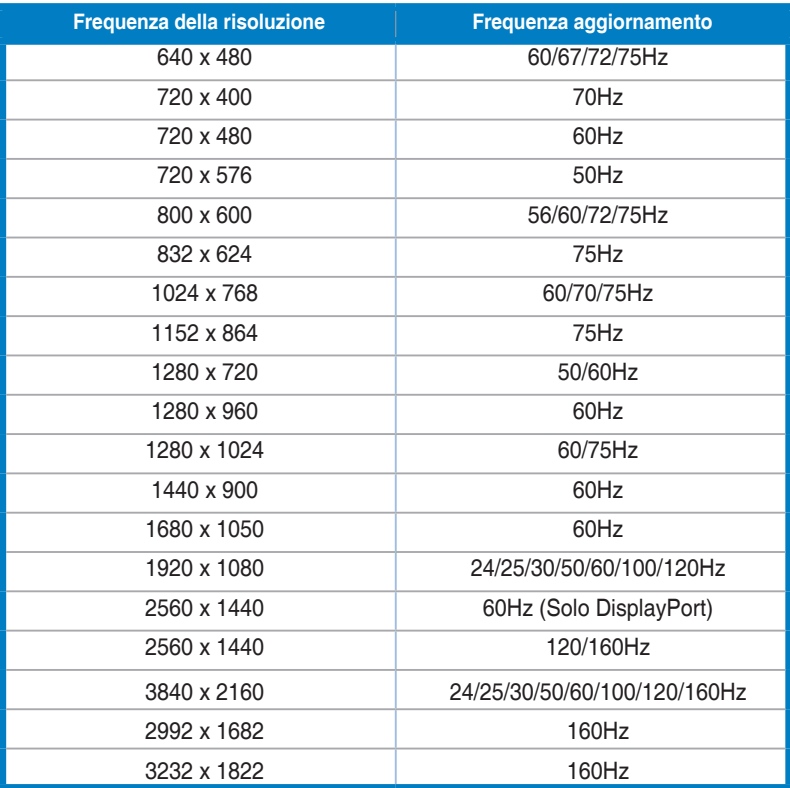

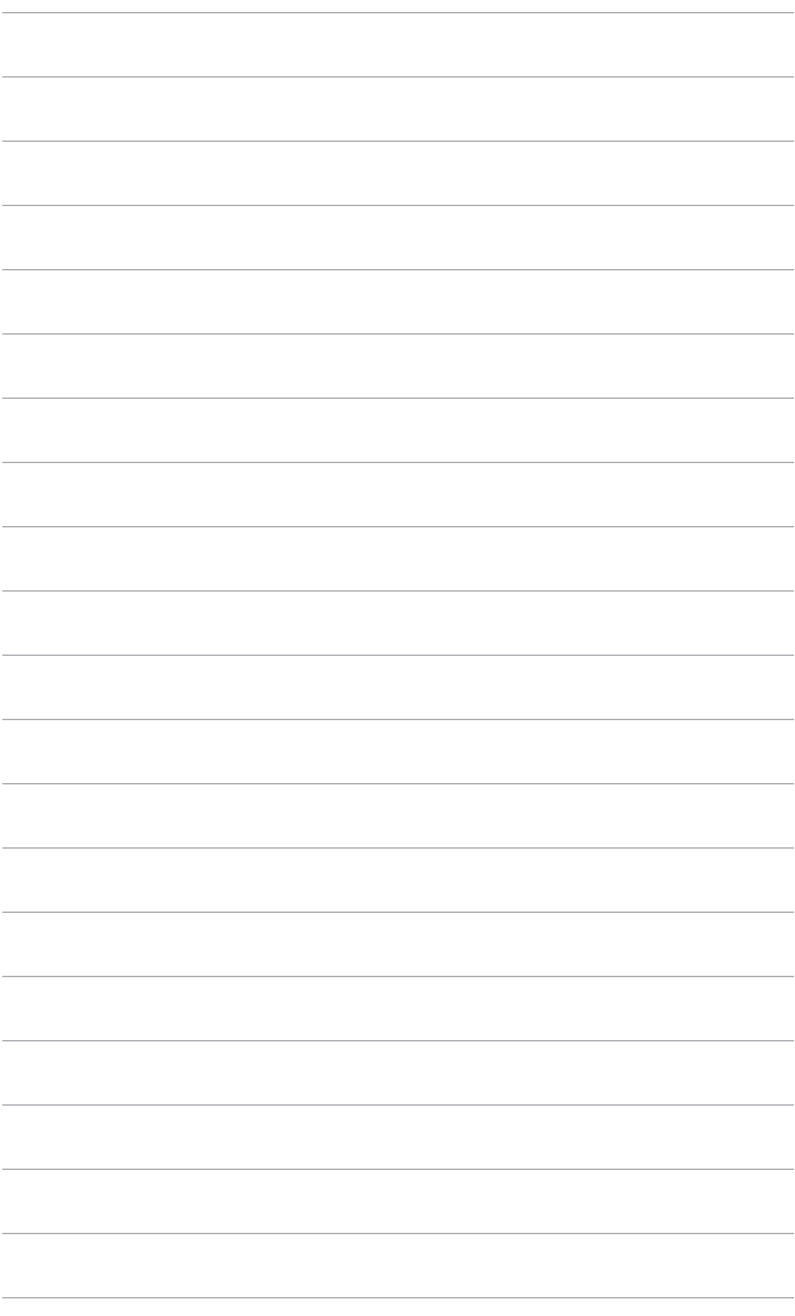

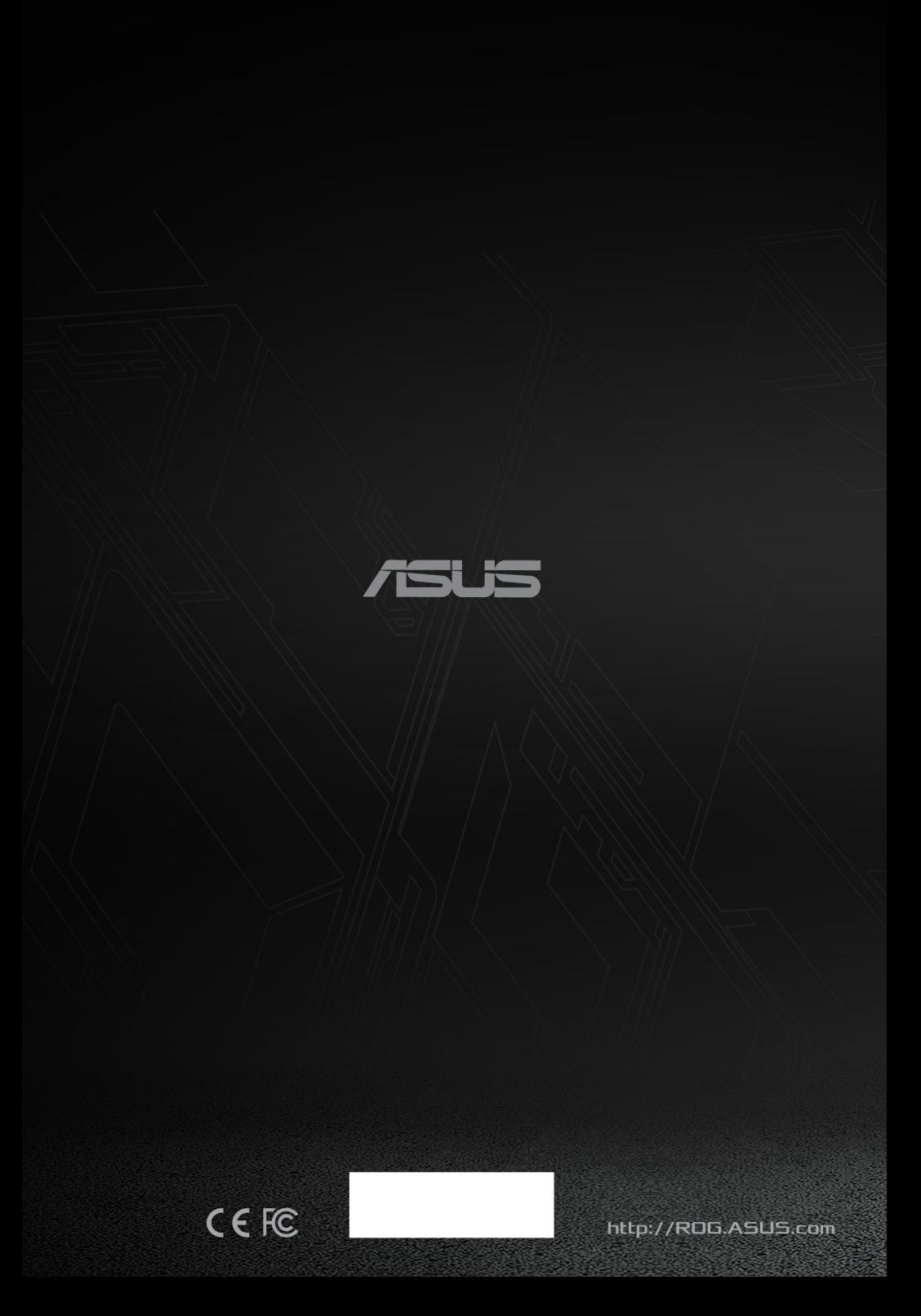